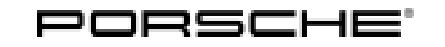

# Installation and Conversion Instructions **Cayenne (72A)**<br>38/13 ENU 9940

Cayenne (92A)

#### **Online Services**

- Revisions: **Revision 1 December 14, 2015** This bulletin replaces bulletin Group 9, #38/13, dated October 22, 2013. PAG changed the Part ID from 9197 to 9940. **Revision 2 — August 12, 2016** This bulletin replaces bulletin Group 9, #38/13, dated December 14, 2015. Ending Model Year 2016 was added.
- Model Year: **As of 2013 up to 2016**

#### Concern: **Enabling Online Services**

Restriction: **Only** for vehicles with PCM3.1 as of week 45/12.

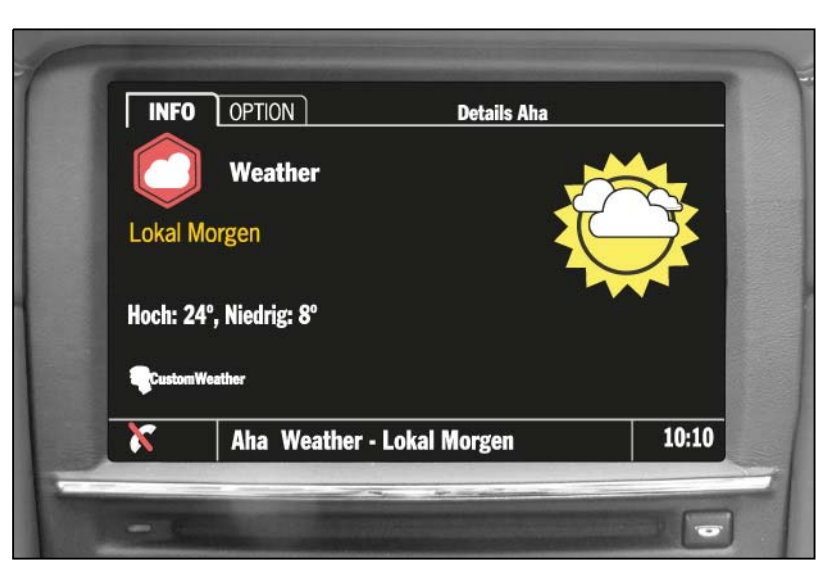

Information: Integration of online functionalities into PCM using the Aha radio app. Available for android devices and iPhone®.

Includes:

- Web radio and personalised web music
- News feeds, Podcasts and audio magazine
- Weather information
- Online Point of Interest (POI) search with POIs used as navigation destination
- Facebook® and much more

The Aha radio app is available free of charge in iTunes and Google Play.

Prerequisite: The android devices are connected to PCM via Bluetooth®. The iPhone® is connected via the USB connection of the standard audio interface.

Overview of vehicle equipment required for using online services

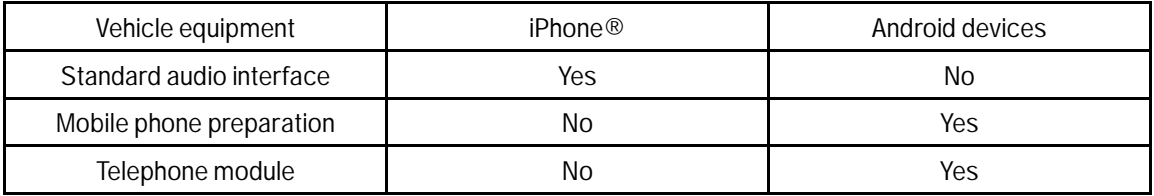

Enabling code: These components require a VIN-specific enabling code and will not function without it. To get the enabling code, order the applicable kit via your normal parts channels (POLARIS). You must then submit a Parts Technical Assistance Request (PTAR) in the PTEC system with the correct VIN, Part Number and PCNA order number to PCNA Parts Support. The PTAR will be returned to you in 1+ working days, advising you that the code is now displayed in the PIWIS System. Consult Parts Bulletin GR13D90 for additional ordering details.

Parts Info: **958.044.900.28** Online services

Tools: **9818 - PIWIS Tester II**

Work Procedure: 1 Connect a battery charger. *Workshop Manual '2X00IN Battery trickle charging'*

#### **NOTICE**

**Voltage drop**

- **Risk of irreparable damage to control unit**
- **Risk of damage to control unit**
- **Fault entries in the control unit**
- **Coding in the control unit is aborted**
- **Malfunctions in control unit, even during programming**
- **Prior to disconnecting the control unit, switch off the ignition and remove the ignition key.**
- **Ensure that the power supply is not interrupted during programming.**
- **Connect battery charger/power supply suitable for AGM Type batteries, recommended current rating of 70A fixed voltage 13.5V to 14.5V.**

### **Information**

The **9900 - PIWIS Tester 3** instructions take precedence since the description may be different with later Tester releases.

The procedure described here has been structured in general terms; different text or additions may appear on the **9900 - PIWIS Tester 3**.

- 2 Code Online Services.
	- 2.1 **9818 PIWIS Tester II** must now be connected and the ignition switched on.
	- 2.2 Select the required vehicle type. PIWIS Tester II Diagnostics starts.
	- 2.3 Maintenance of vehicle data.
		- 2.3.1 **Additional menu** must be selected by pressing •F7". Press •F11" to confirm the question "Create vehicle analysis log (VAL)?".
		- 2.3.2 Select the **Maintenance of vehicle data** function. Press •F12" until **PR numbers** appears in the Value group column.
		- 2.3.3 Select **Online services** in the Family column.
		- 2.3.4 Open the sub-menu in the Value column and select **UN1 Online services (Internet)**.

Press •F12" to continue.

- 2.3.5 The selected values appear. Press •F8" to write values. Wait until the message **Generation of vehicle data is complete. ......** appears.
- 2.3.6 Press •F12" to switch to Report management.

Open the log by pressing •F10" and check that vehicle equipment **UN1 - Online services (Internet)** has been entered.

Close the log.

Press •F11" to switch to the control unit overview.

- 2.4 Adapt coding.
	- 2.4.1 Select all control units by pressing •Ctrl A".

Switch to the **Codings/adaptations** menu.

- 2.4.2 **Automatic coding** must now be selected. Press •F12" to continue.
- 2.4.3 Wait until the message **Coding has been completed successfully** appears. Press •F12" to continue.

Switch to the **Overview** menu.

- 2.5 Switch off ignition, wait for a short time and switch on ignition.
- 2.6 Enable online services.

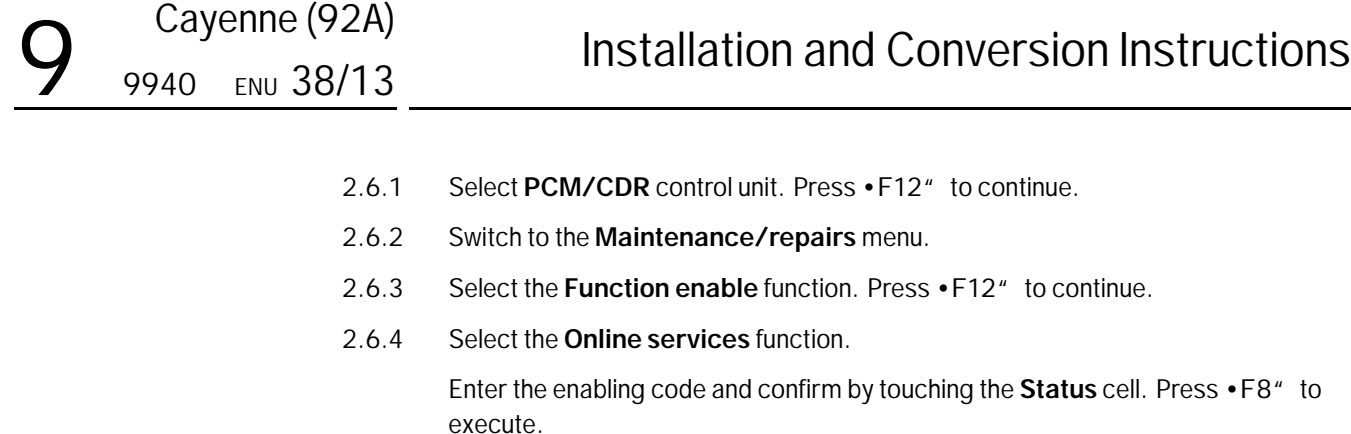

Wait until the message **Enable was successful** appears. Press •F12" to continue.

- 2.7 Read out the fault memories of all systems, work through any existing faults and erase the fault memories. *Workshop Manual '033500 Fault memory for on-board diagnosis'*
- 2.8 Switch off ignition and disconnect **9818 PIWIS Tester II**.
- 3 Disconnect battery charger. *Workshop Manual '2X00IN Battery trickle charging'*

99402540: Programming Porsche Connect (Online Services) Labor time: **50 TU**

**Important Notice:** Technical Bulletins issued by Porsche Cars North America, Inc. are intended only for use by professional automotive technicians who have attended Porsche service training courses. They are written to inform those technicians of conditions that may occur on some Porsche vehicles, or to provide information that could assist in the proper servicing of a vehicle. Porsche special tools may be necessary in order to perform certain operations identified in these bulletins. Use of tools and procedures other than those Porsche recommends in these bulletins may be detrimental to the safe operation of your vehicle, and may endanger the people working on it. Properly trained Porsche technicians have the equipment, tools, safety instructions, and know-how to do the job properly and safely. If a particular condition is described, do not assume that the bulletin applies to your vehicle, or that your vehicle will have that condition. See your authorized Porsche Dealer for the latest information about whether a particular technical bulletin applies to your vehicle. Part numbers listed in these bulletins are for reference only. Always check with your authorized Porsche dealer to verify the current and correct part numbers. The work procedures updated electronically in the Porsche PIWIS diagnostic and testing device take precedence and, in the event of a discrepancy, the work procedures in the PIWIS Tester are the ones that must be followed. © Porsche Cars North America, Inc.

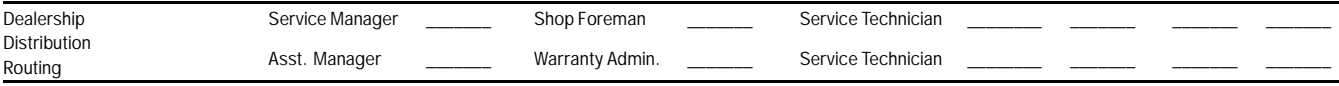

Dr. Ing. h.c. F. Porsche AG is the owner of numerous trademarks, both registered and unregistered, including without limitation the Porsche Crest®, Porsche®, Boxster®, Carrera®, Cayenne® Cayman®, Macan®, Panamera®, Speedster®, Spyder®, 918 Spyder®, Tiptronic®, VarioCam®, PCM®, PDK®, 911®, RS®, 4S®, FOUR, UNCOMPROMISED®, and the model numbers and the<br>distinctive shapes of the Porsche automobiles such as, th Porsche Cars North America, Inc. believes the specifications to be correct at the time of printing. Specifications, performance standards, standard equipment, options, and other elements shown are subject to change without notice. Some options may be unavailable when a car is built. Some vehicles may be shown with non-U.S. equipment. The information contained herein is for internal authorized Porsche dealer use only and cannot be copied or distributed. Porsche recommends seat belt usage and observance of traffic laws at all times.

## Aug 12, 2016<br>Page 4 of 4 Tequipment 2016© Porsche Cars North America, Inc.